# Cómo resolver errores comunes a la hora de programar con PHP

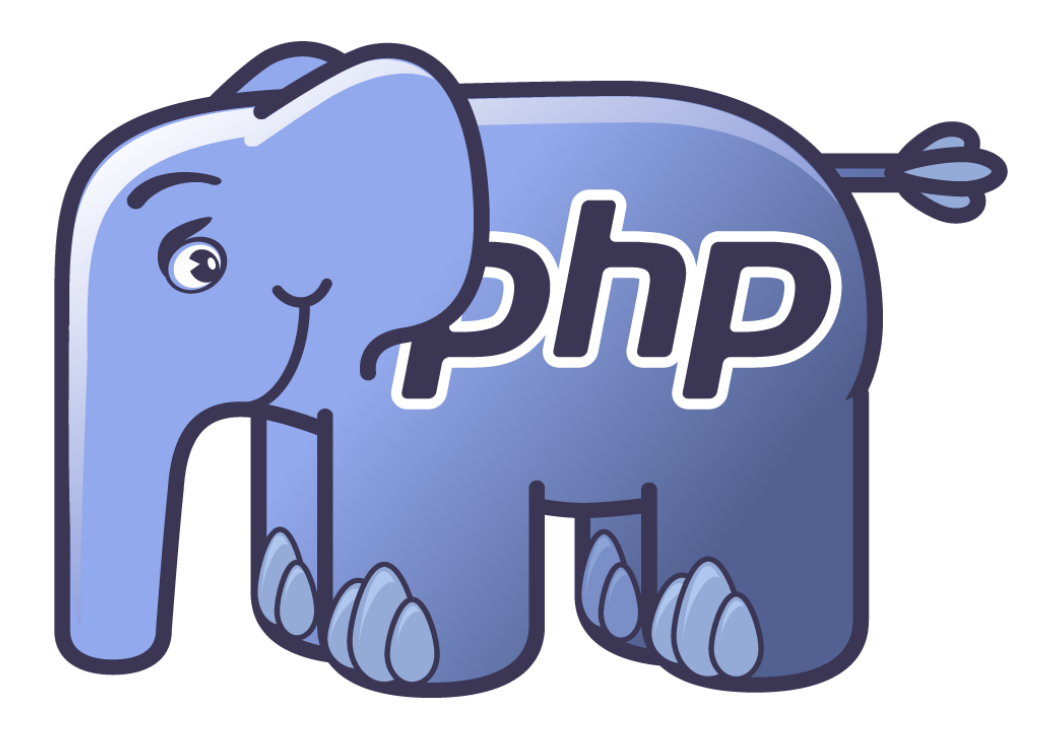

Cardenal Gardoki, 1 48008 BILBAO (Vizcaya) Teléfono: 902 012 199 [www.hostalia.com](file://Macorp/users/ACENS/Departamentos/MarketingOnline/DESARROLLO/DISEÑO/HOSTALIA/documentacion%20y%20manuales/white%20papers/www.hostalia.com) 

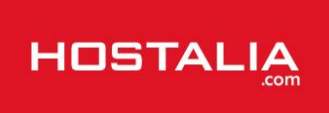

El lenguaje de programación PHP es actualmente el más utilizado a la hora de desarrollar cualquier tipo de [aplicación](http://www.hostalia.com/seo/) web. Se trata de un lenguaje libre que tiene una amplia comunidad de desarrolladores detrás de él, lo que ha favorecido a su expansión dentro de la programación web. Además, se trata de un lenguaje muy flexible que permite ser utilizado tanto para proyectos de poca envergadura como para proyectos gigantescos, aunque en este segundo caso se recomienda hacer uso de frameworks desarrollados bajo este lenguaje.

A lo largo de este libro blanco abordaremos más sobre este conocido lenguaje de programación, así como algunos de los errores comunes a los que nos tenemos que enfrentar cuando estamos programando.

## Un poco de historia sobre PHP

Como hemos comentado en la introducción, PHP es un lenguaje de programación de código abierto. Tiene la ventaja de que puede ser incrustado en HTML, es decir, en un mismo archivo puede convivir el código PHP con código HTML, aunque es algo que no es muy recomendable de hacer.

La primera versión de este famoso lenguaje fue creada en el año 1995 por Ramus Lerdorf, que lo desarrolló para mostrar su propio currículum vitae y almacenar algunos datos de interés como número de visitas o tráfico que se movía. Lo combinó con su propio Form Interpreter para crear PHP/FI.

Dos años después, el año 1997, dos programadores israelíes, Zeev Suraski y Andi Gutmans, reescribieron todo su código creando la base del PHP3. Tras las pruebas pertinentes, en 1998 fue publicado oficialmente. Para 1999, estos dos programadores reescribieron de nuevo el código creando lo que hoy se conoce como motor Zend.

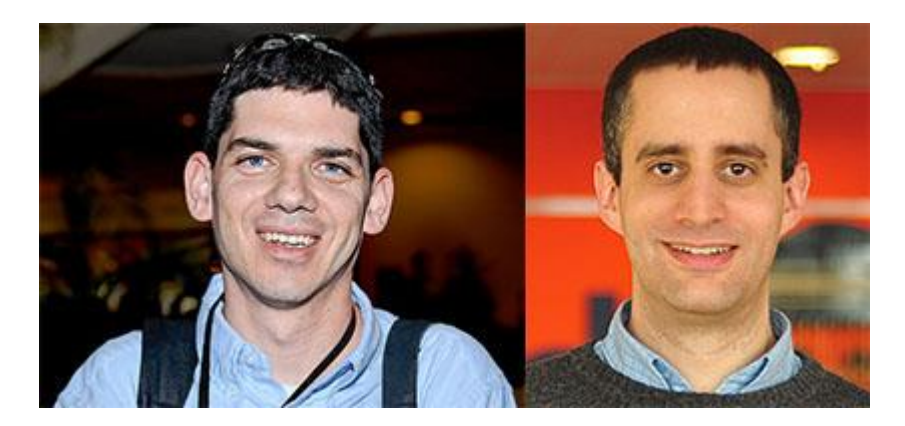

En mayo de 2000 PHP 4 fue lanzado bajo el poder del [motor Zend](http://es.wikipedia.org/wiki/Motor_Zend) 1.0., y en 2004 fue lanzado PHP 5 utilizando el motor Zend Engine 2.0. El siguiente gran lanzamiento será la versión 6 de PHP, pero su lanzamiento se ha visto retrasado debido a ciertos problemas para tratar determinadas cadenas de caracteres.

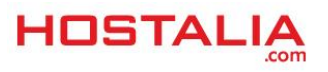

## ¿Cómo trabaja PHP?

El lenguaje PHP se procesa a nivel de servidor, a diferencia del HTML o JavaScript que es interpretado por los navegadores. Cuando un usuario realiza la llamada de una url, el navegador que estemos utilizando envía los datos de la solicitud al servidor que los procesa, reúne los datos (por eso decimos que es un proceso dinámico) y el servidor lo que devuelve es una página HTML como si fuera estática.

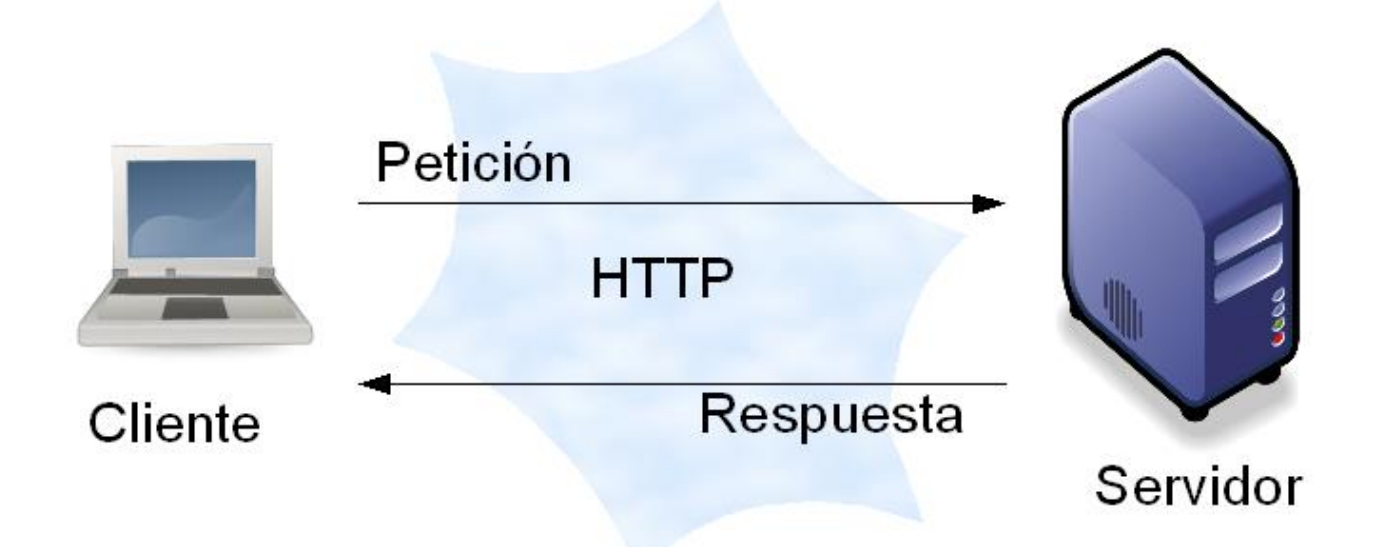

El esquema utilizado en cada llamada podría ser el siguiente:

1.- Se realiza una petición de una determinada página al servidor.

2.- El servidor recibe la petición, la interpreta y reúne la información solicitada consultando la base de datos, otras urls u otro recurso.

3.- El servidor responde enviando una página web "normal" pero cuya creación ha sido dinámica, de forma que no siempre la información que se devuelve tiene que ser la misma.

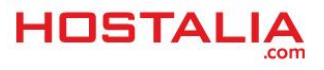

## Errores comunes al programar en PHP

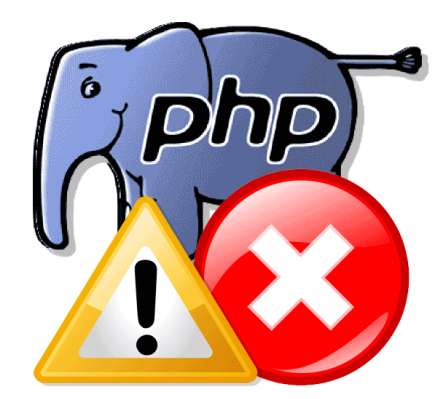

A la hora de programar utilizando PHP, suelen surgir ciertos errores que nos pueden traer de cabeza hasta que demos con su solución. A continuación haremos un repaso por alguno de estos errores que nos podemos encontrar.

#### **1.- La aplicación se queda en blanco**

En este caso, lo más importante es poder ver el error que está provocando que la pantalla se quede en blanco. Para poder averiguar el error, podemos optar por dos opciones.

La primera de ellas es activar la aparición de los errores por pantalla. Esto lo podemos conseguir añadiendo las siguientes líneas en el fichero PHP sobre el que estamos trabajando. Deben ser las primeras líneas del archivo.

ini set('display errors', 1); ini set('error reporting', E ALL);

La otra opción que tenemos es revisar el log de errors que suelen tener los [alojamientos web](http://www.hostalia.com/alojamiento/) y donde se quedan reflejados todos los fallos producidos a la hora de ejecutar PHP en el servidor.

#### **2.- Estamos accediendo a nuestro dominio y no se muestra nada**

En este caso puede ser que hayamos subido el contenido de [nuestra web](http://www.hostalia.com/crear-pagina-web/) a nuestro hosting utilizando nuestro cliente FTP pero a la hora de teclear el nombre de nuestro dominio en el navegador, no muestra nada y da un error en el que se indica que no existe "index.php" o algo similar. Si nos aparece este error, debemos comprobar que en nuestro directorio existe ese archivo, que será el primero que se ejecute por defecto cada vez que se entre a nuestro portal.

Si en vez de index.php, nosotros lo hemos llamado "inicio.php", por poner un ejemplo, le podemos indicar al servidor que en vez de ejecutar el "index.php" ejecute en primer lugar ese otro archivo. Para ello podemos crear un archivo ".htaccess", el cual pondremos en el directorio principal de nuestro portal y en el que añadiremos la siguiente línea.

DirectoryIndex inicio.php

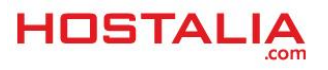

#### **3.- Ejecutar PHP dentro de archivos .HTML**

Aunque no es muy habitual, se puede dar el caso que necesitemos ejecutar código PHP dentro de archivos .HTML por tema de posicionamiento o por alguna cosa en particular. Si necesitamos esta acción y el servidor no está configurado para ello, podemos volver a tirar del [archivo .htaccess](http://blog.hostalia.com/white-paper-htaccess/) para permitir que el servidor interprete código de este lenguaje. Para ello, la línea que tenemos que añadir es la siguiente.

AddType application/x-httpd-php .htm .html

Con esto estamos indicando que tanto en archivos ".html" como en ".htm" se ejecute código PHP.

#### **4.- Función Header()**

En muchas ocasiones es habitual encontrarte con el mensaje de error "warning: Cannot add header information – headers already sent …". Esto se debe a que cuando el navegador solicita una página el servidor envía la respuesta en 2 partes, el header, que está conformado por "datos invisibles" para el usuario como las cookies por ejemplo; y el contenido que es lo que el usuario ve en el navegador.

Si queremos que no se produzca este error, es necesario utilizar la función Header() antes de enviar cualquier respuesta al navegador.

El siguiente código genera el error:

```
echo "hola";
header("Location: http://localhost/web/header.php");
```
#### **5.- Olvidar la sentencia "break" dentro de la estructura "switch"**

Esto que parece una tontería, es un error muy habitual dentro de los programadores. Cuando utilizamos la sentencia de control "switch", después de cada caso es necesario utilizar la instrucción "break" para evitar que se siga ejecutando el resto de opciones. Veamos un ejemplo.

```
$test = 1;switch($test){
     case 1: echo 'algo';
     case 2: echo 'algo mas';
     case 3: echo 'mucho mas';
}
```
En este caso, al no utilizar ningún "break", por pantalla se mostrará los tres mensajes, cuando nuestra intención es que sólo se mostrara el texto del caso 1. Para conseguir esto, deberíamos haber puesto el siguiente código.

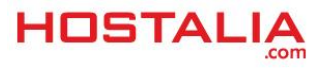

```
$test = 1;switch($test){
     case 1: echo 'algo';
             break;
     case 2: echo 'algo mas';
             break;
     case 3: echo 'mucho mas';
             break;
}
```
De esta forma, conseguimos que después de evaluar el caso 1, el programa no siga ejecutándose.

### **6.- Intentar reescribir funciones que ya nos proporciona PHP**

PHP nos ofrece un amplio listado de funciones listas para ser utilizadas. En ocasiones el desconocimiento de ellas y la falta de ganas por acudir a su documentación, hace que nos pongamos a programar una acción que ya existe y que además ha sido probado por una amplia comunidad de desarrolladores. Con esto queremos decir, que antes de programar a lo loco, es bueno emplear algo de nuestro tiempo para documentarnos.

### **7.- Queremos subir un archivo al servidor desde un formulario pero nos da error de archivo demasiado grande**

Se puede dar el caso de que en nuestro portal desarrollemos un formulario que permita enviar archivos o imágenes al servidor, hasta aquí todo normal, pero puede que nos demos cuenta que al intentar enviar un archivo de varios megas, por ejemplo 8 o 10 megas, no se suba y de un error indicándonos de que el archivo es demasiado grande para ser subido.

Si aparece este problema, puede ser debido a la configuración del php.ini en el servidor. En este fichero de configuración, existe la directiva "upload\_max\_filesize" que indica el tamaño máximo para la subida de archivos. Si el valor que ahí tenemos es menor que el tamaño del archivo, no se podrá subir y lanzará ese error. Para solucionarlo, lo único que se puede hacer es modificar este valor e incrementarlo.

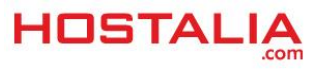

#### **8.- Error excedido el tiempo máximo de ejecución del script**

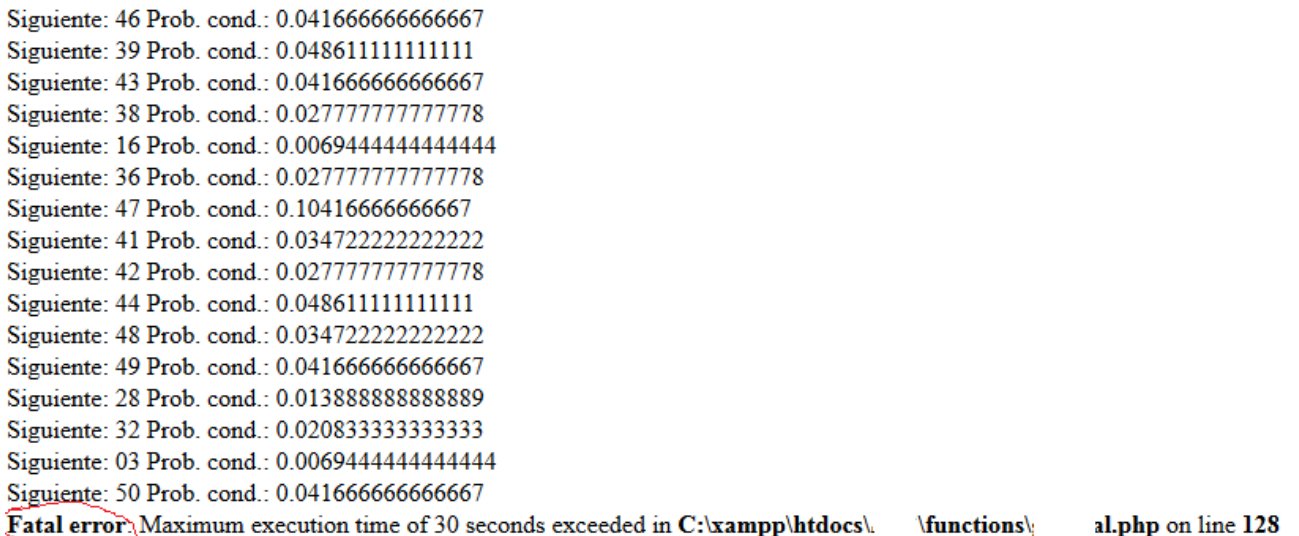

Este error aparece cuando se supera el tiempo máximo asignado en la configuración de PHP para la ejecución de un script. Para solucionarlo lo que tenemos que hacer es editar el archivo "php.ini", buscar la directiva "max execution time" y modificar el valor. Hay que tener en cuenta que el valor que se ponga ahí es en segundos.

#### **9.- Error debido al consumo de memoria**

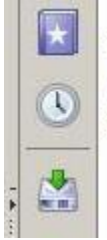

Fatal error: Allowed memory size of 10485760 bytes exhausted (tried to allocate 71 bytes) in /home/zooltech/public\_html/content/components/com\_sef/cache/shCacheContent.php on line 4203

Otro error que suele dar muchos problemas a los programadores es el temido "Allowed memory size of X bytes exhausted", un error que se produce cuando la ejecución de un script consume toda la memoria que se le asigna para este fin. Esta memoria es indicada en el archivo de configuración "php.ini" por medio de la directiva "memory\_limit".

Si aparece este error, la solución es revisar la programación para intentar optimizar el código y que de esta forma consuma menos recursos, o bien editar el valor de esta directiva y aumentarlo. Por ejemplo, si quisiéramos ponerlo a 32 megas, deberíamos poner lo siguiente.

memory\_limit = 32M

Todos los errores que hemos visto y que se pueden solucionar modificando su valor en el "php.ini", en ocasiones también se puede modificar a nivel de [dominio](http://www.hostalia.com/dominios/) ya sea mediante un archivo ".htaccess" o bien en el propio código PHP. El único problema de estos métodos es que no siempre funciona, ya que en ocasiones la configuración del servidor impide modificar estos valores de la siguiente forma que os vamos a explicar.

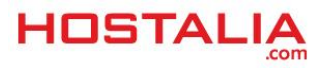

En el caso de querer utilizar un archivo ".htaccess" deberíamos poner lo siguiente dentro de él:

php\_value memory\_limit 32M

De igual manera podemos actuar para el resto de directivas. Lo único que debemos hacer es cambiar el nombre de "memory\_limit" por la que queremos modificar.

Si lo queremos cambiar vía PHP, entonces la instrucción que debemos utilizar es la siguiente:

ini set("memory limit", "32M");

## Cambiar la versión de PHP utilizada en los alojamientos web de Hostalia

Actualmente hay varias versiones de PHP conviviendo conjuntamente, y dependiendo de lo que necesitemos podríamos tener que utilizar una u otra versión. Los [alojamientos web](http://www.hostalia.com/alojamiento/) de Hostalia permiten al cliente elegir en todo momento la versión de PHP que quiere utilizar en su alojamiento, pudiendo hacer el cambio de forma rápida y sencilla. Veamos a continuación los pasos que debemos llevar a cabo para realizar este cambio.

Una vez que estemos dentro de[l panel de control](https://www.hostalia.com/acceso-clientes.html) de nuestro alojamiento, tendremos que irnos a la pestaña de "**Sitios web**".

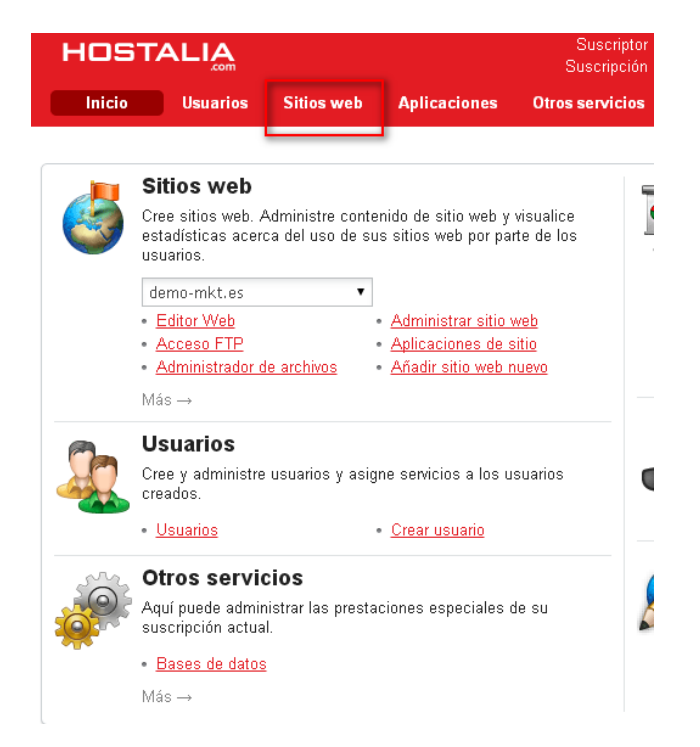

Una vez dentro de esa sección, nos aparecerá el listado de dominios que tenemos dado de alta en el panel.

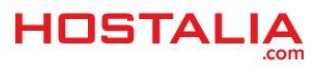

### **+** Añadir sitio web nuevo

#### 3 total | Mostrar búsqueda

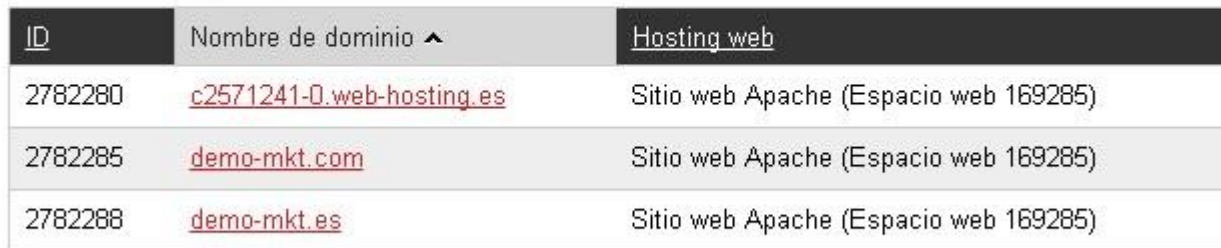

3 total

Pulsaremos sobre aquel al que queremos cambiar la versión de PHP. Por ejemplo al dominio demomkt.com. En la pantalla que nos aparecerá, pulsaremos sobre el icono que pone "Configuración de hosting web".

#### demo-mkt.com **DNS** WEB Un sitio web es un grupo de páginas web relacionadas, imágenes, vídeos y otros archivos a los que puede accederse mediante un nombre de dominio común. Aquí puede ver la lista de sus sitios web, a través de la cual puede editar la configuración de hosting de sitios web, abrir el directorio de un sitio web en el administrador de archivos, instalar un certificado SSL, examinar los registros del servidor web y editar la configuración de la zona DNS. Herramientas de sitio web Administrador de archivos Acceso FTP Configuración de hosting web G En esta sección puede administrar el acceso<br>En esta sección puede administrar el acceso Administre archivos y directorios. La sección de Configuración del sitio web FTP cambiando la contraseña con una nueva. contiene las opciones de configuración de su web. Aplicaciones de sitio Directorios Protegidos<br>Puede añadir un nuevo directorio protegido, Estadísticas Web de Webalizer<br>Esta sección contiene los servicios de<br>visualización de sus estadísticas web Estadísticas Web de Webalizer Instale aplicaciones nuevas y administre aplicaciones instaladas. administrar y eliminar los existentes. La visualización de sus estadísticas web en otro administración de directorios protegidos implica naveador y la activación/desactivación del poder cambiar el texto de cabecera, activar o soporte para estadísticas web. desactivar el soporte SSL y administrar los usuarios del directorio protegido. Administrador de registros<br>Acceda a los registros sin procesar de su sitio Administración Cron Programe la ejecución de comandos de host en web. Descárguelos a su equipo local su espacio web

Una vez dentro, pulsaremos sobre el botón "Editar".

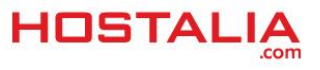

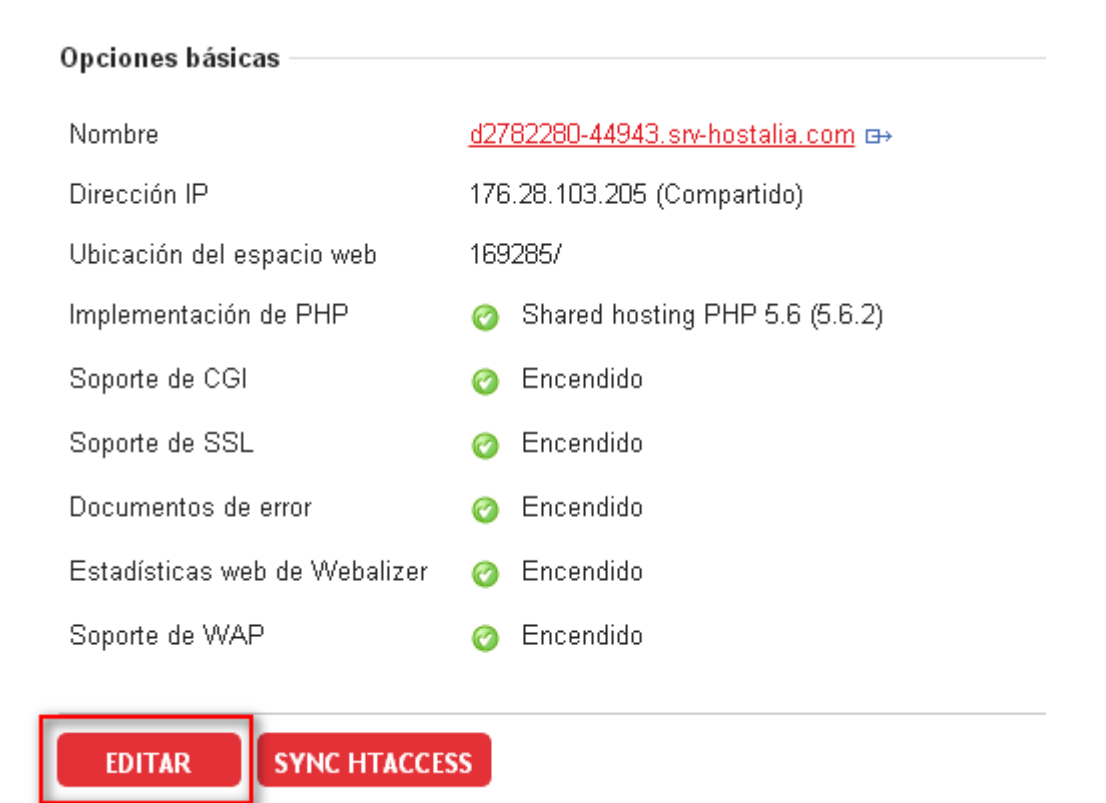

Ahí nos encontraremos una opción para cambiar la versión de PHP que queremos utilizar.

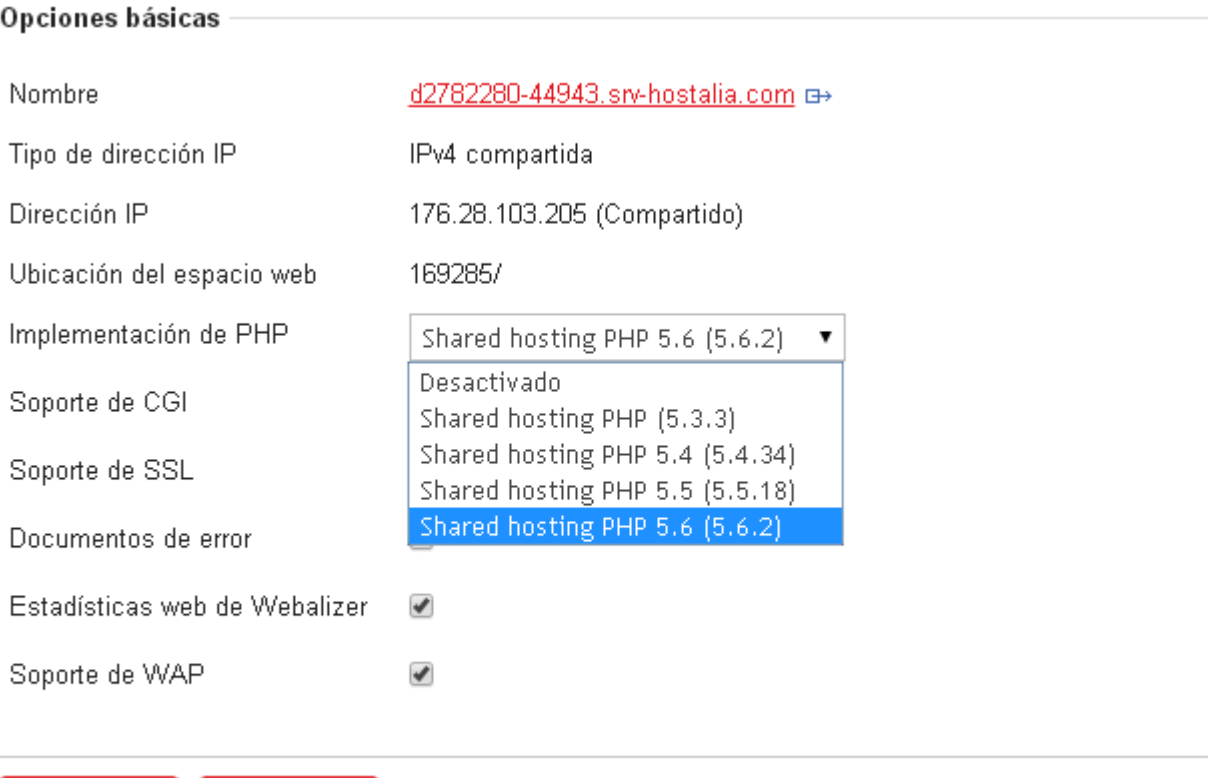

**ENVIAR** 

**CANCELAR** 

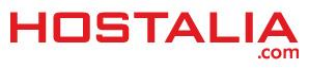

Elegimos la que mejor se adapte a nuestras necesidades y pulsamos el botón de enviar. En nuestro caso vamos a seleccionar la versión de PHP 5.5.

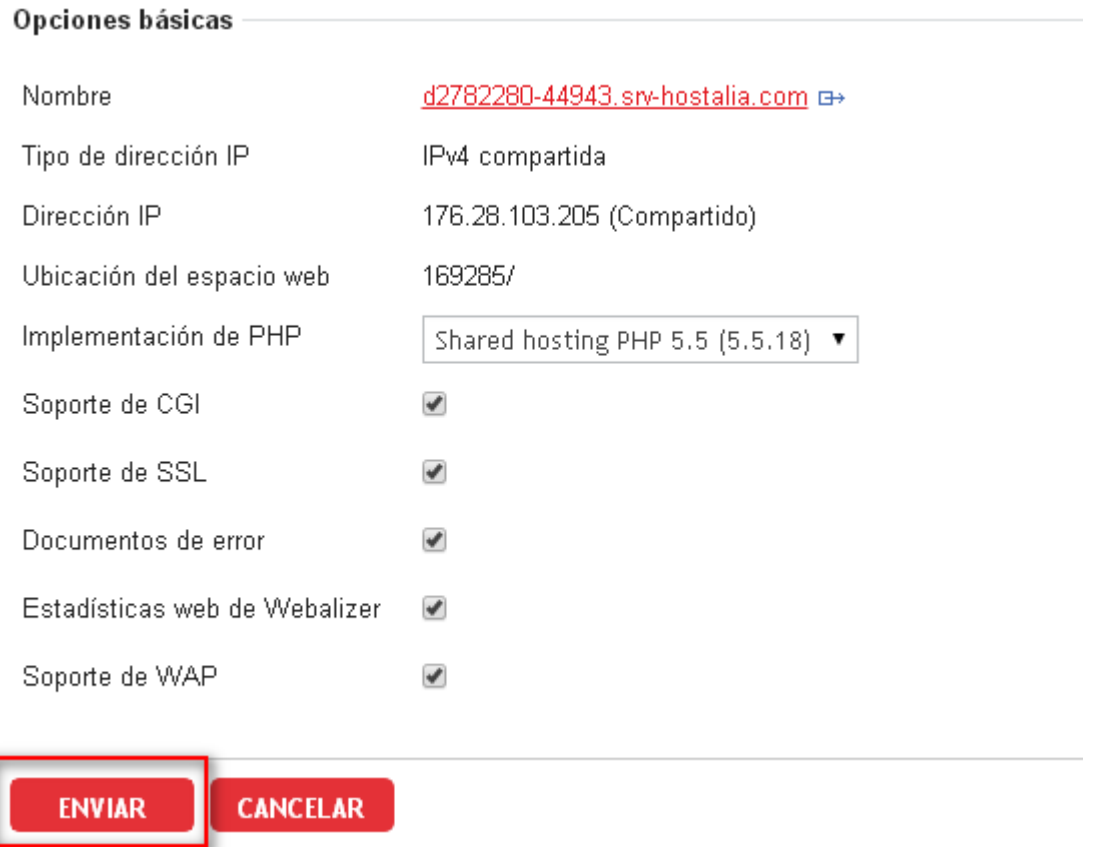

Si todo ha ido bien, tendremos que ver un mensaje informando del cambio realizado.

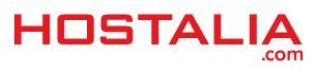

Configuración del sitio web programada para ser guardada. Opciones básicas d2782280-44943.srv-hostalia.com c+ Nombre Dirección IP 176.28.103.205 (Compartido) Ubicación del espacio web 169285/ Implementación de PHP Shared hosting PHP 5.5 (5.5.18) Soporte de CGI **O** Encendido Soporte de SSL **2** Encendido Documentos de error **B** Encendido Estadísticas web de Webalizer **B** Encendido Soporte de WAP **B** Encendido **SYNC HTACCESS EDITAR** 

Hecho esto y pasados unos minutos, el alojamiento web para nuestro dominio empezará a utilizar la versión 5.5 de PHP.

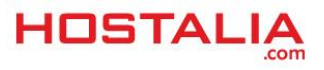